## **Universitatea Tehnică din Cluj-Napoca Serviciul Informatic de Gestiune a Școlarității**

Pentru înscrierea la simulare test matematică 2024 trebuie mai întâi creat unui cont pe platforma SINU, cont care va fi utilizat ulterior pentru întreaga procedură.

Adresa Web a site-ului Serviciului de Informatică (SINU) este : [https://websinu.utcluj.ro](https://websinu.utcluj.ro/)

In cadrul platformei SINU sunt două aplicații care trebuie accesate pentru realizarea înscrierii la simulare și a efectuării plății online a taxei de simulare.Mai jos sunt prezentate aceste aplicații.

Accesul general la - "UTCN – Înscriere la simulare test matematică 2024"

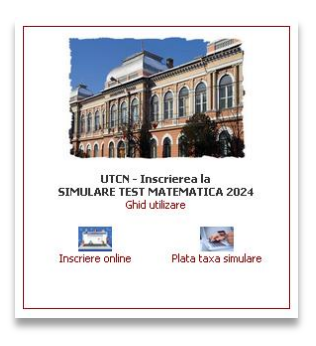

 În partea de jos sunt prezente cele două aplicații. Mai întâi trebuie accesată aplicația "Încriere online", caracterizată prin două procese : crearea unui cont și înscrierea propriu-zisă.

Din ecranul principal se înregistrează un utilizator nou iar ulterior permite introducerea credențialelor pentru înscrierea la simulare.

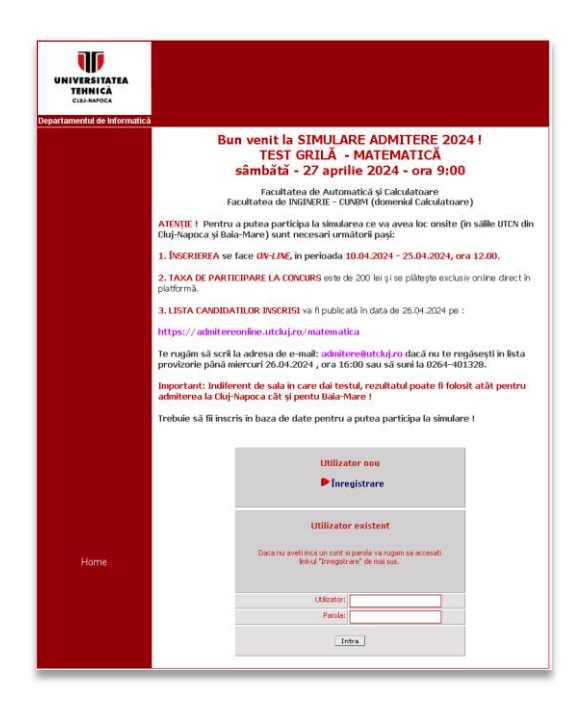

Înregistrarea unui utilizator cuprinde parcurgerea succesivă a trei pași, corespunzători introducerii datelor personale minimale necesare atăt înscrierii, căt mai ales realizării imediate a plății online.

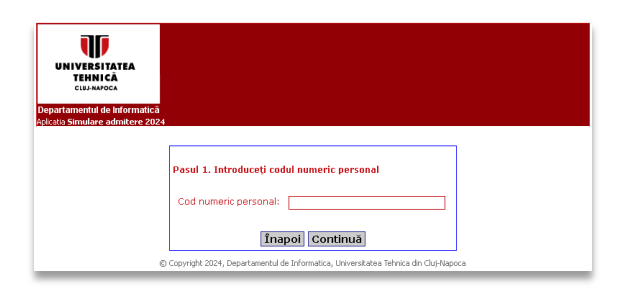

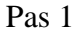

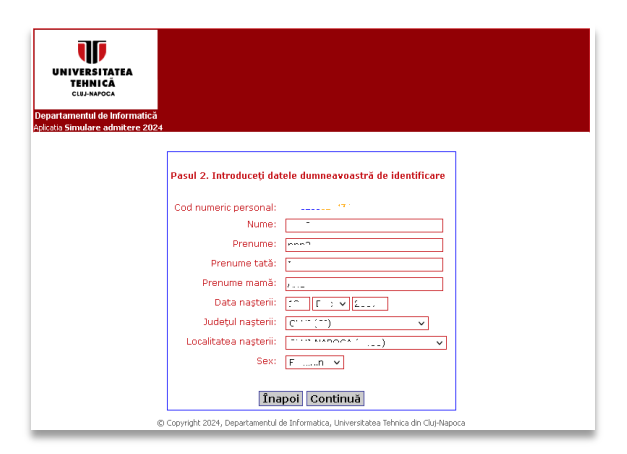

Pas 2

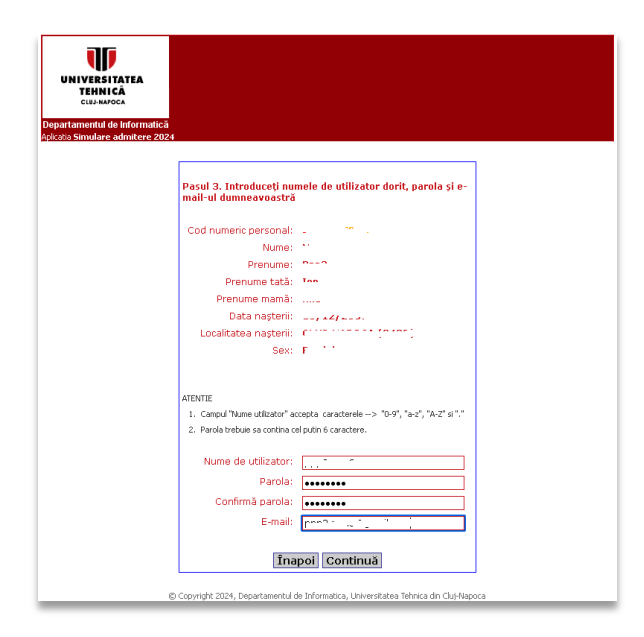

Pas 3

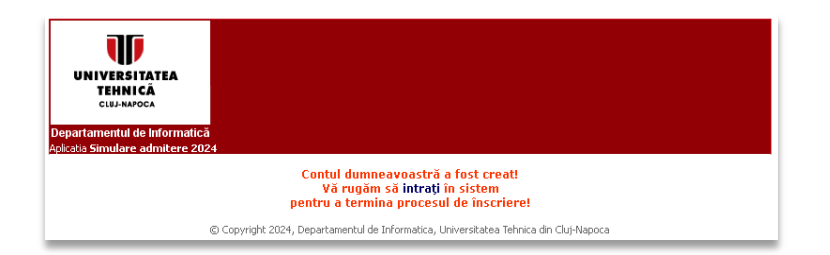

Ecranul final de confirmare a creării contului utilizator. Se poate definitiva înscrierea online.

Se revine la ecranul principal, necesitând introducerea credențialelor contului creat :

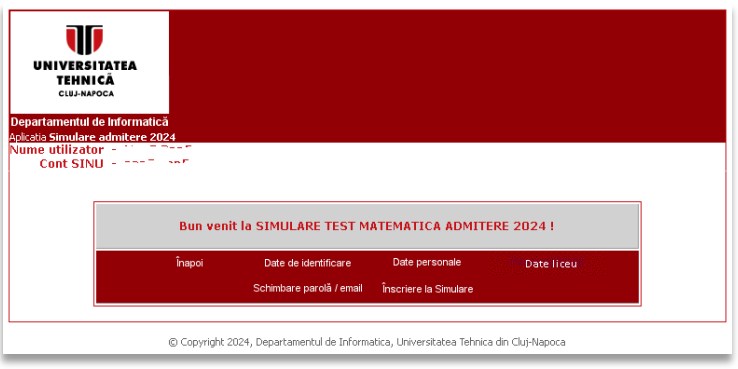

Accesând opțiunea "Date personale" vă rugăm să introduceți cu atenție acest tip de date.

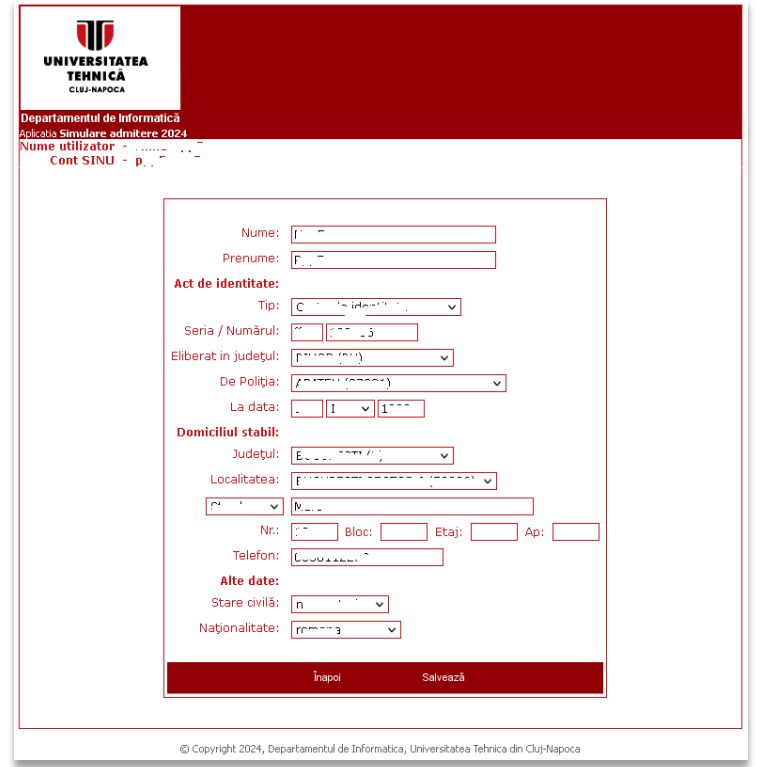

Opțiunea "Date liceu" este importantă pentru realizarea diferitelor statistici ulterioare. După accesarea butonului "Salveaza" va apărea mesajul "Liceul a fost salvat".

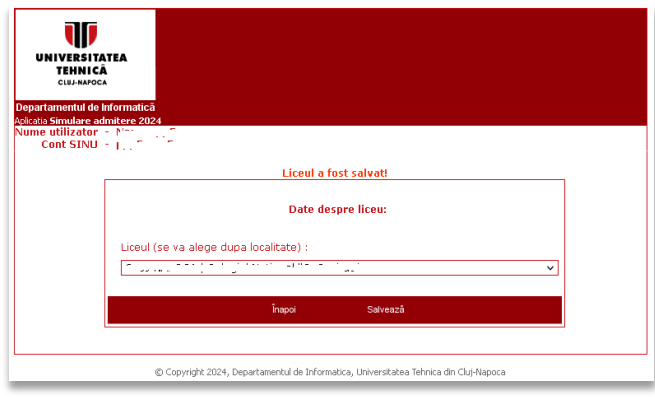

Se accesează opțiunea "Înscriere la Simulare" . În ecranul următor se poate alege din lista comisia la care candidatul dorește să se înscrie.

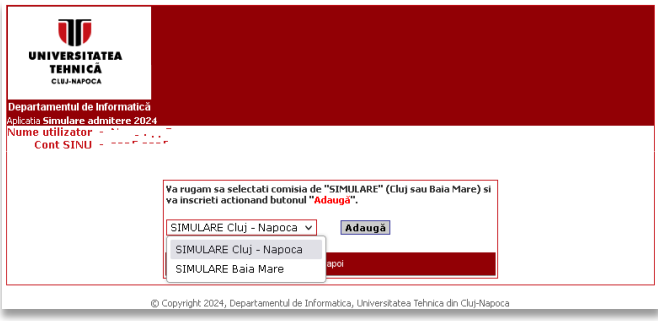

Mesajul final de înscriere la comisia selectată este :

![](_page_3_Picture_34.jpeg)

Candidatul poate să se înscrie la ambele comisii de simulare, mesajul final precizând că taxa de 200 lei se va plăti doar o singură data, la comisia la care candidatul se va prezenta :

![](_page_4_Picture_49.jpeg)

Se revine la pictograma inițială, accesând opțiunea "Plată taxă simulare"

![](_page_4_Picture_50.jpeg)

Se introduc credențialele contului și se intră în procedura de plată online a taxei de simulare.

![](_page_4_Picture_5.jpeg)

În partea de sus a tabelului apare mesajul de întâmpinare a utilizatorului, iar în partea inferioară se va putea alege comisia la care s-a înscris candidatul (link albastru). Urmează ecranul în care se vizualizează tipul taxei ce va trebui plătită și valoarea ei ( taxa trebuie plătită integral )

![](_page_5_Picture_15.jpeg)

Se bifează opțiunea de plată online ( bifare sold + "Actualizare plată" ) :

![](_page_5_Picture_16.jpeg)

Dacă se ține pointer-ul mouse-ului pe butonul "Ajutor" va apărea semnificația fiecărui câmp.

![](_page_5_Picture_17.jpeg)

În final, prin accesarea butonului "Plată online" se intră în ecranul în care se pot introduce datele legate de plata online :

![](_page_6_Picture_21.jpeg)

După verificarea datelor se va primi răspuns pe adresa de email menționată la setarea contului SINU

![](_page_6_Picture_22.jpeg)

## **ATENȚIE**

Dacă după crearea contului v-ați uitat credențialele, aveți la dispoziție aplicația "Contul meu" , accesibilă din [https://websinu.utcluj.ro](https://websinu.utcluj.ro/) :

![](_page_7_Picture_2.jpeg)

Prin accesarea "Creare/Vizualizare/Editare" se intră în ecranul ce conține opțiunea "Ai uitat parola ?"

![](_page_7_Picture_4.jpeg)

 urmând ca prin introducerea datelor solicitate să primiți un email (la adresa menționată la setarea contului) cu credențialele d-voastră.